# Vejledning til at godkende en fuldmagt fra Velas

- 1. Gå ind på <https://lbst.dk/>
- 2. Tryk på "Tast Selv log ind"

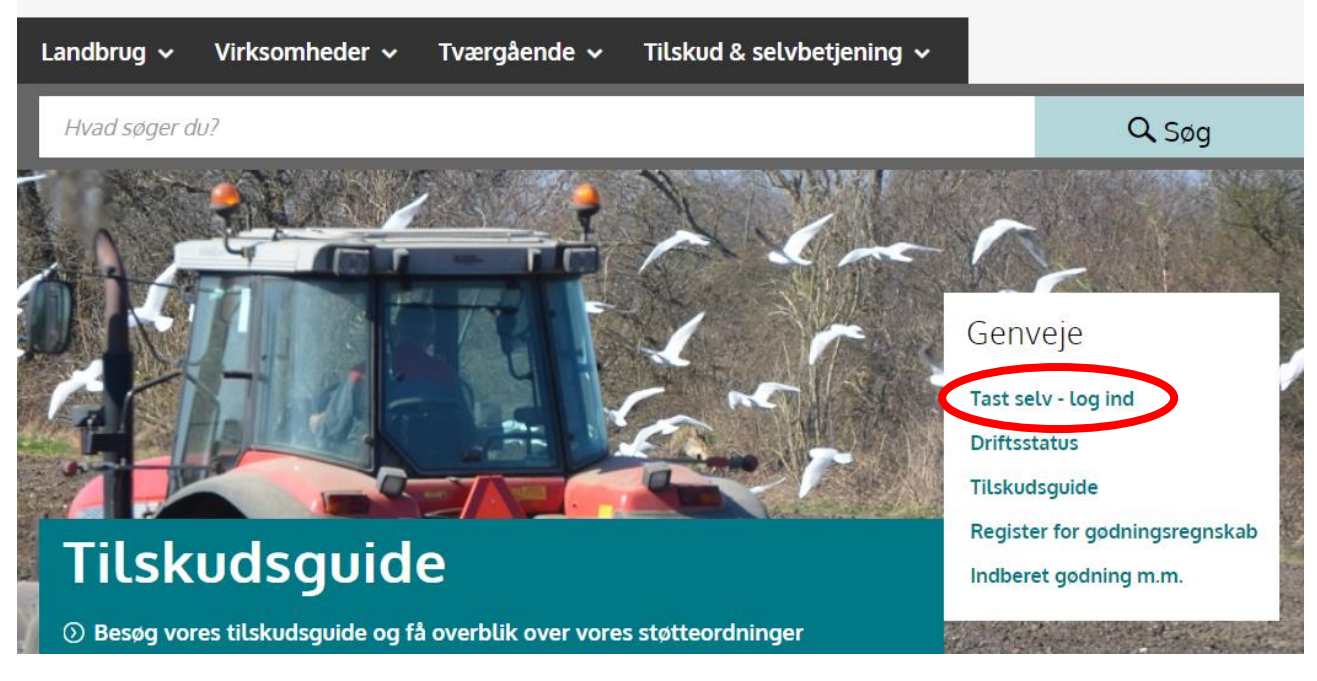

3. Tryk på "log på med NemLog-in"

## Velkommen til vores selvbetjening

### Her finder du blandt andet

-Ansøgning om støtte -Internet Markkort -Gødningskvoter og efterafgrøder

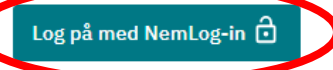

### Kom godt i gang med selvbetjening

4. Log på med MitID

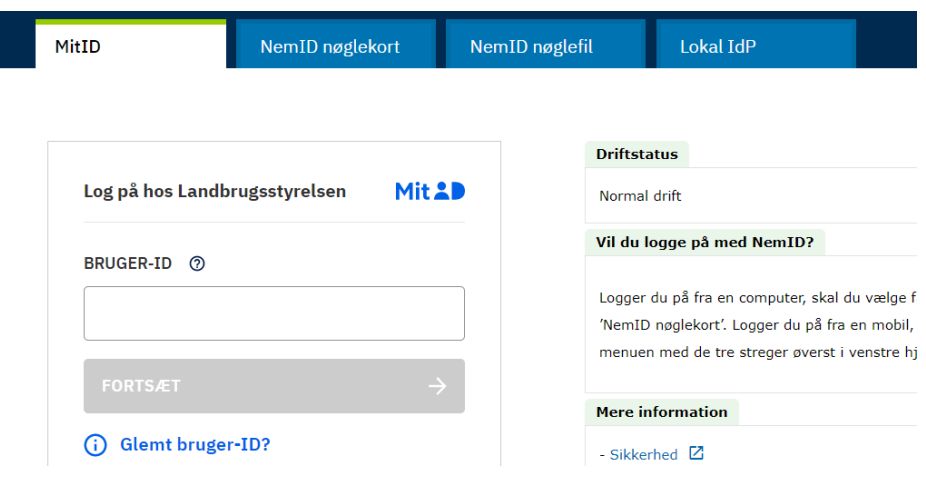

5. Brug det cvr eller cpr nummer som du søger støtten i.

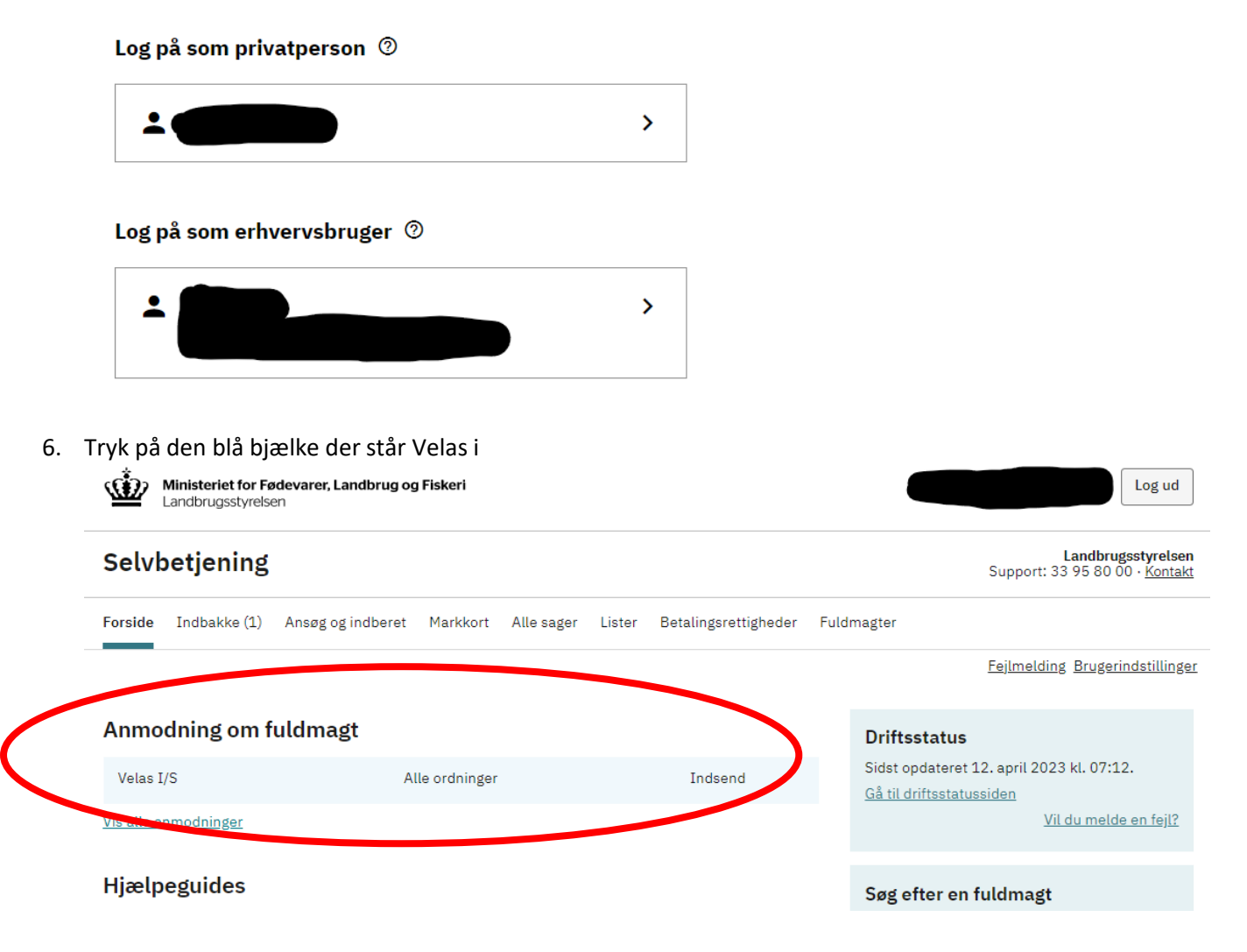

7. Tryk godkend

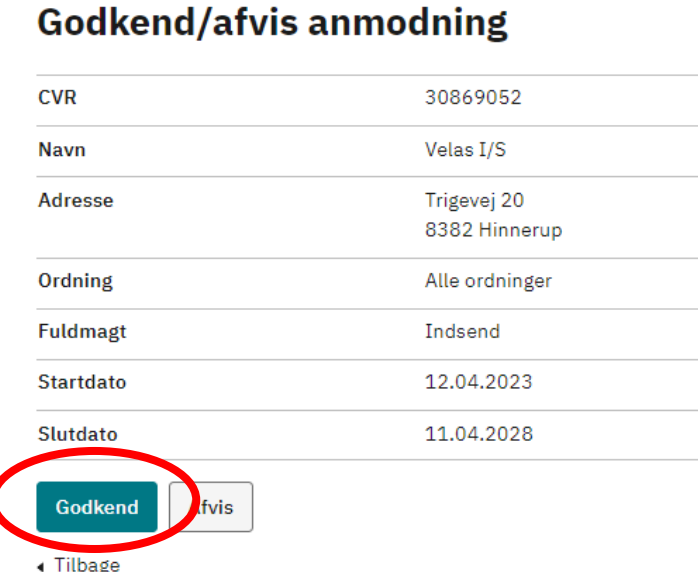

Godkend eller afvis anmodning

### 8. Tryk MitID og derefter Godkend

# Godkend

Godkend med NemID eller MitID

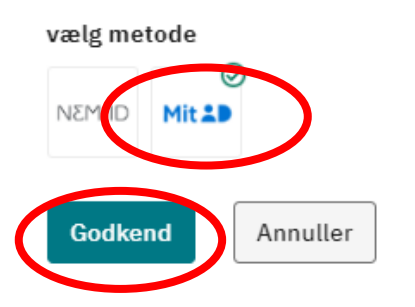

9. Scrolle ned til bunden af dokumentet for og få vist knappen videre til underskrift, tryk videre til underskrift.

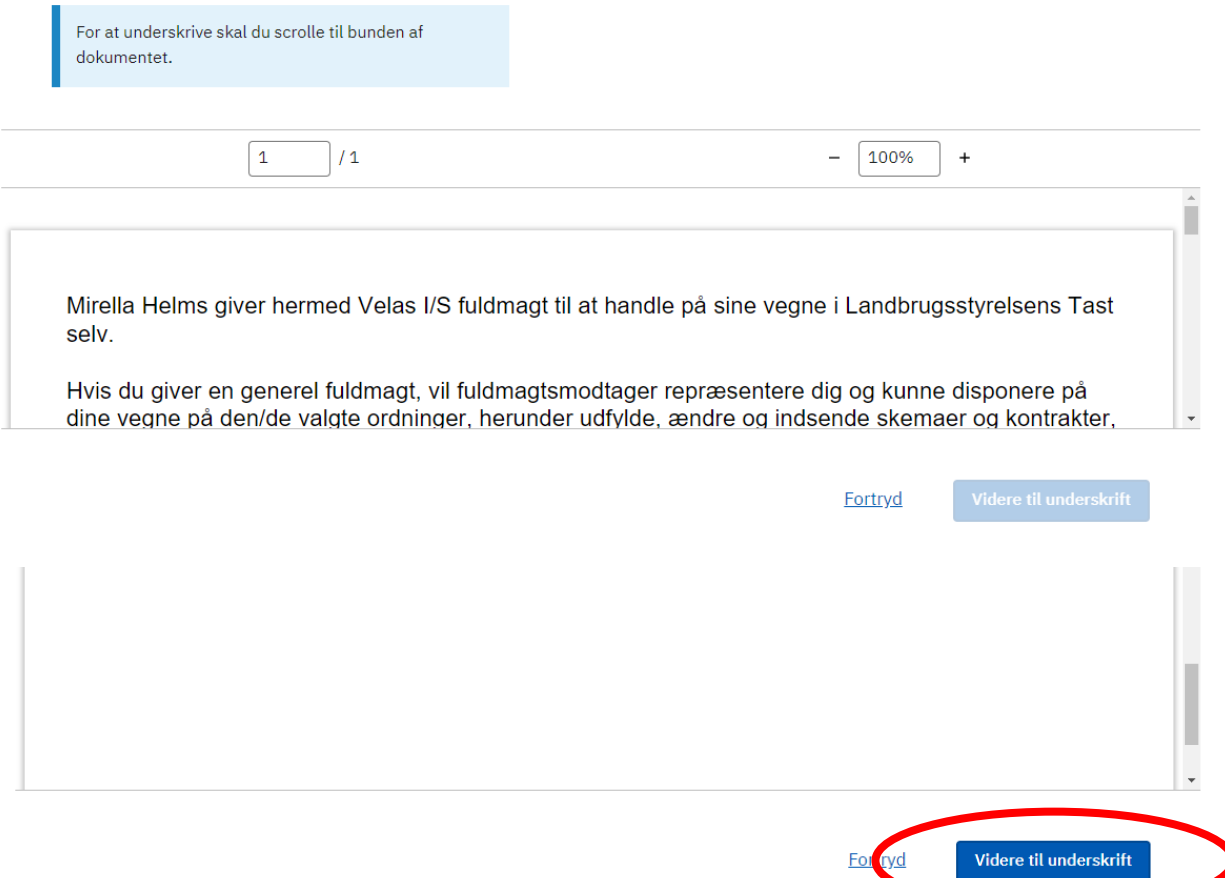

Luk

### 10. Log ind med MitID

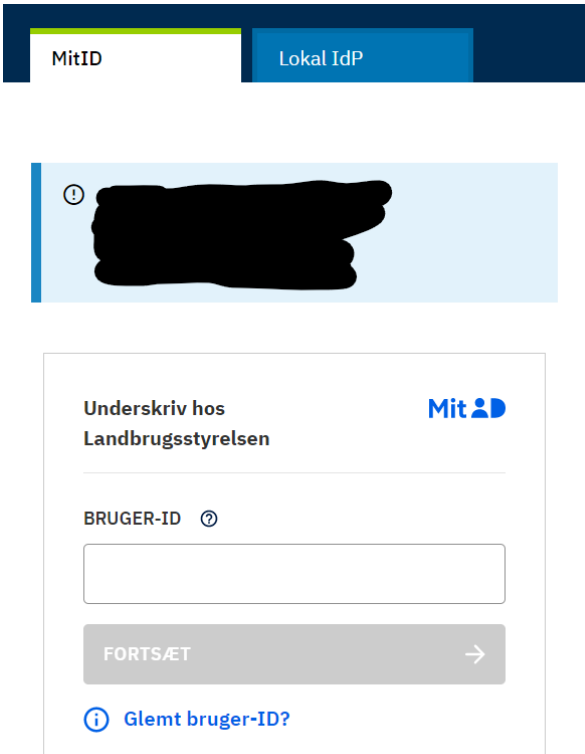

11. Brug det cvr eller cpr nummer som du søger støtten i.

#### Log på som privatperson ②

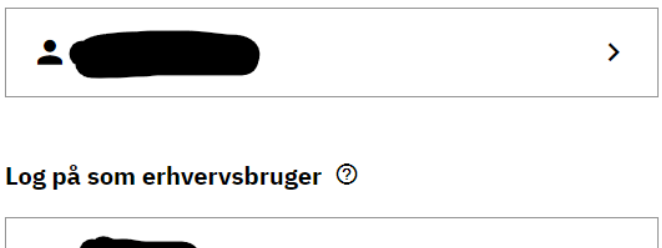

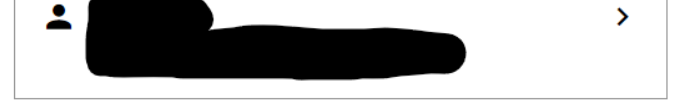

12. Sæt flueben i "jeg accepterer vilkårene for underskrift" og tryk acceptér

### Acceptér vilkår for underskrift

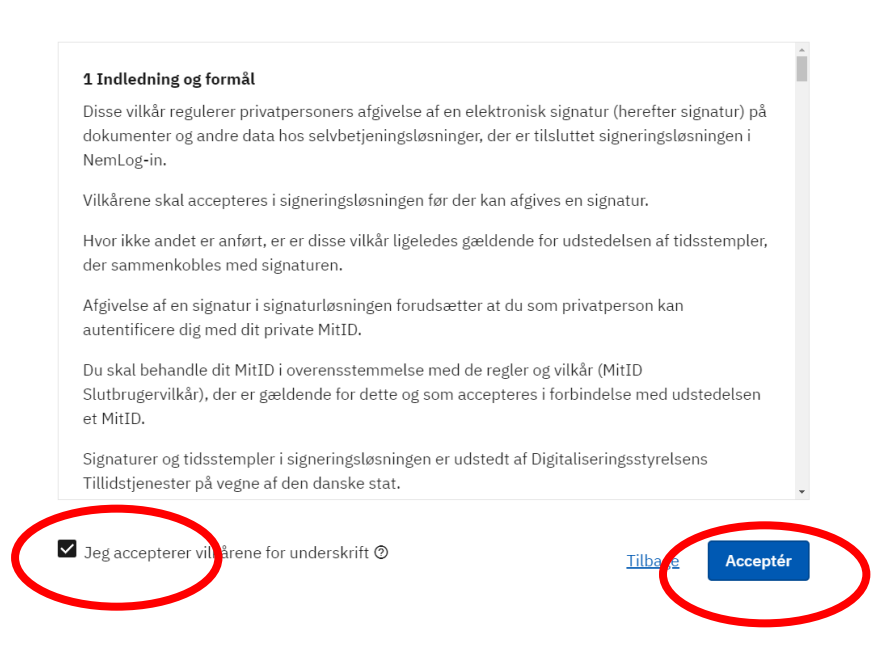

### 13. Tryk underskriv

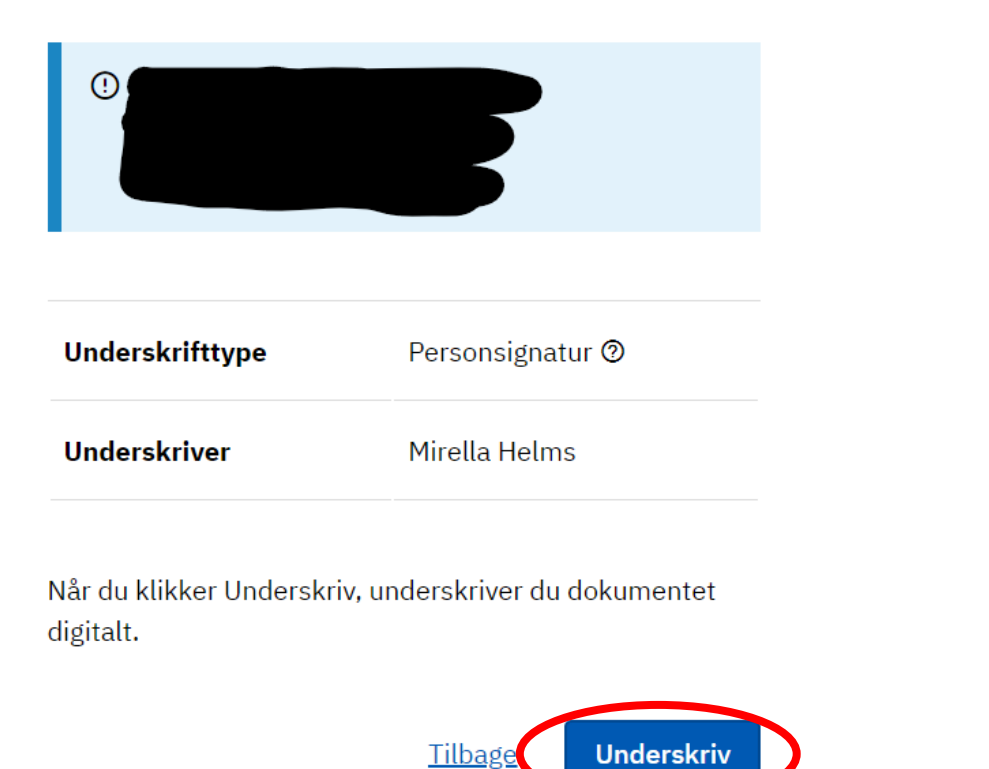

Tilbage

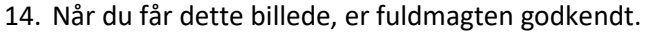

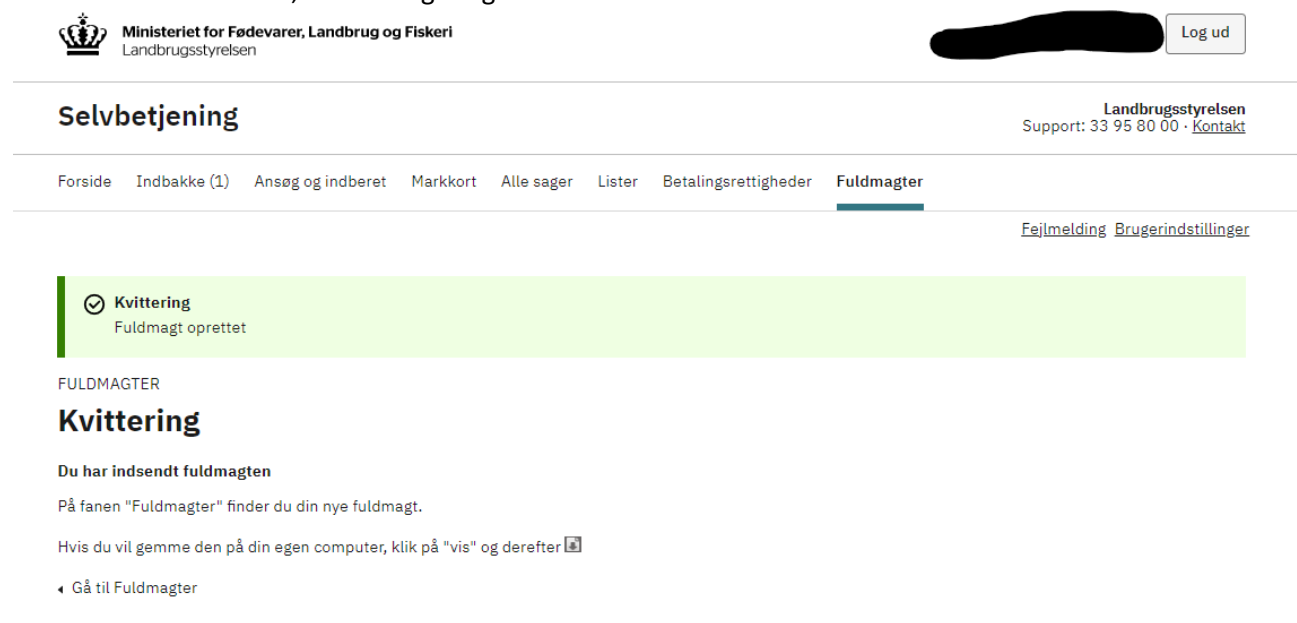